# RM-92xシリーズ

評価用デモ機・取扱説明書

ver3.0

RFALINK

USBメモリ内に電子ファイルで収納しています。

## はじめに

2枚の開発評価ボードのRM-92Aには、SimpleMAC92A通信スタックが書き込まれており、PCと接続する事で2台の通信機間の通信距離、電波受信強度 通信速度などを評価頂けます。

デモ機には、あらかじめ自動送信、自動受信をすぐに行うためのセッティングがされていますので、このモードを使用する事で、簡単に通信評価を 行う事が出来ます。

※弊社で指定したネットワーク設定限定した評価になります。(LORA変調 周波数CH/CH24(920.8MHz) 拡散率/SF12 帯域/125KHz)

ネットワーク設定を自由に変えながら通信評価を行う場合は、SimpleMAC92Aの説明書に従ってコマンド操作を頂く事で、変調方式、通信速度 帯域幅、拡散率などを自由に変えて評価頂けます。

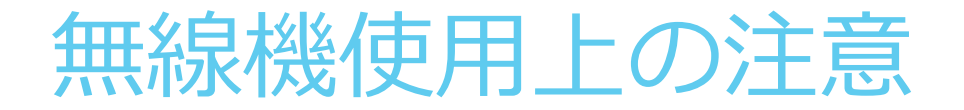

WiFiなどの近距離無線とは異なり、数km~数十kmの通信が可能なため、アンテナの設置方法と大地面からの距離が大きく影響が出ますので、以下の点にご注意ください。

①アンテナの向きについて

付属のアンテナは、無指向性アンテナですので、360度全方位に対して電波の送受信を行いますが、アンテナの縦軸方向には電波が弱くなりますので、通信機のアンテナは 原則垂直に立ててご使用下さい。

②大地面、壁面からの距離について

アンテナから送出された電波は、地面、壁面からの距離が近いと、反射して送信波と衝突する現象が発生し、送信エネルギーを減衰させます。 反射面からは離れるほど特性は良くなりますが、最低でも1.5m以上、距離を取って評価される事を推奨いたします。

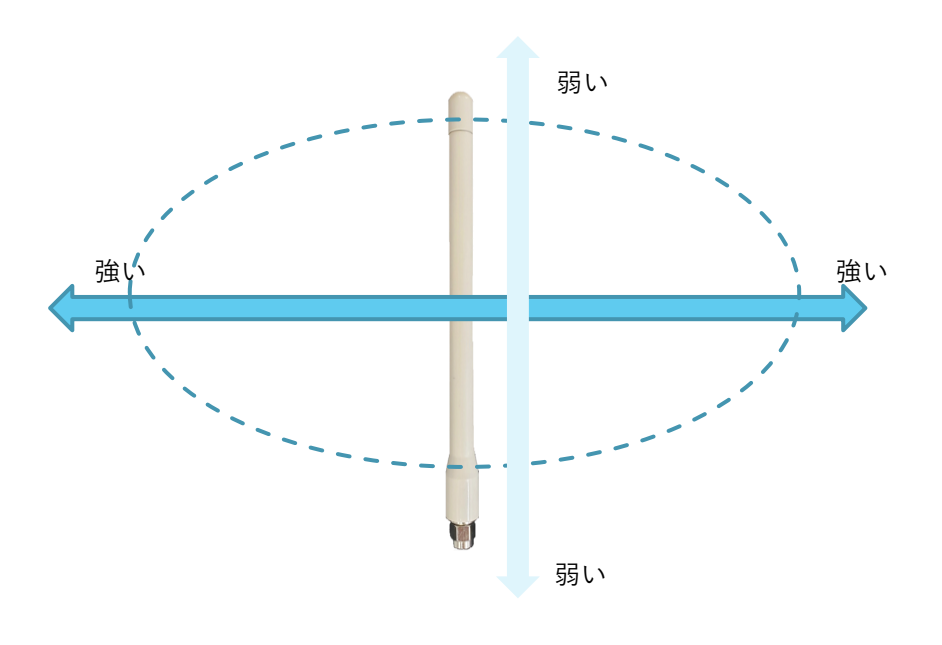

## 1.デモ機器セット内容

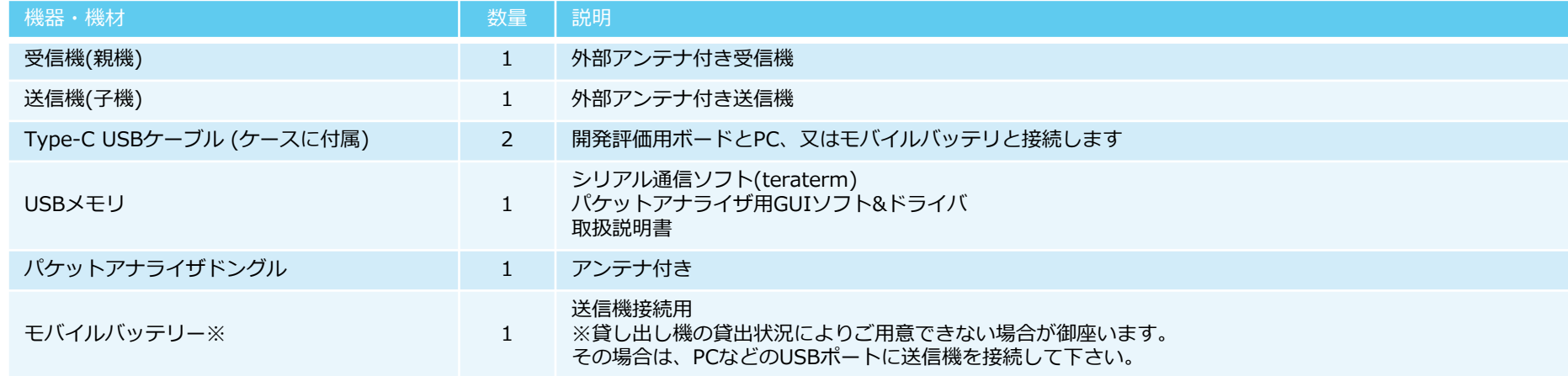

受信機(親機) きゅうしゃ さいしゃ 送信機(子機)

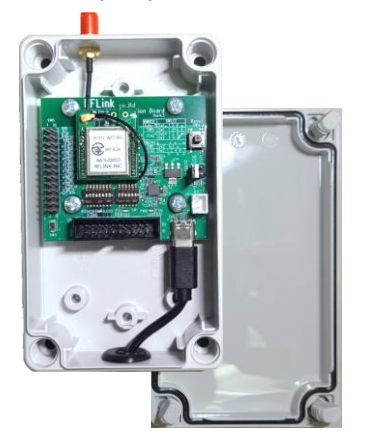

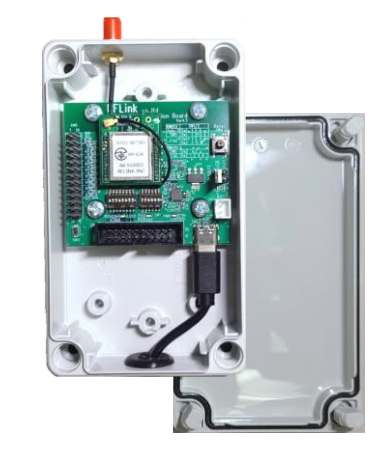

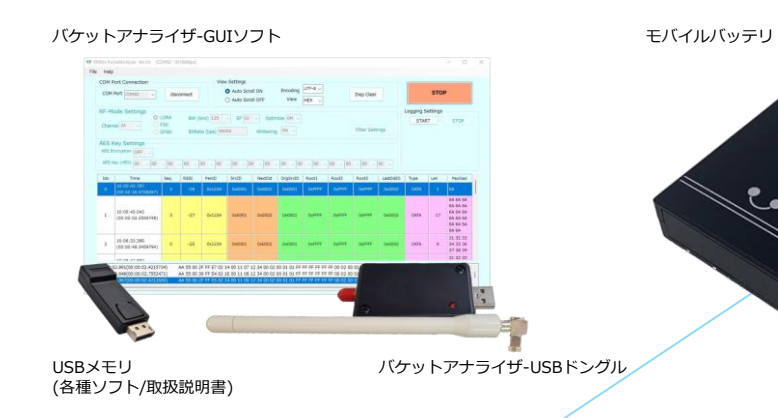

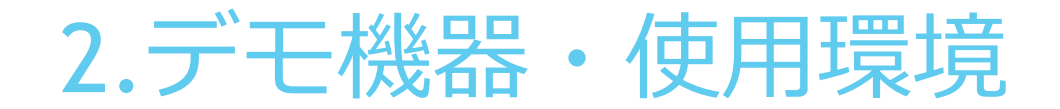

◆動作環境

Windows7以上 (32bit/64bit)

◆ドライバインストール

開発ボードに搭載されているRM-92Aには、RS232C/USB変換ICを搭載していますので、最初にPCと基板を接続する時にWindowsからドライバが インストールされている必要があります。

ご使用のPCにFT232Rドライバが入っていない場合は以下の方法でドライバをインストールして下さい。(推奨順)

①Windowsのインターネット経由のドライバ自動検索でインストールする

②FTDI社の下記サイトからダウンロードする

<http://www.ftdichip.com/Drivers/VCP.htm>

③添付USBメモリに収納されているドライバをご使用頂く

【接続構成】

- 受信機側 PCとUSB接続を行います。 次頁の設定に従って、シリアル設定を行います。
- 送信機側 モバイルバッテリ、又はPCとUSB接続を行います。

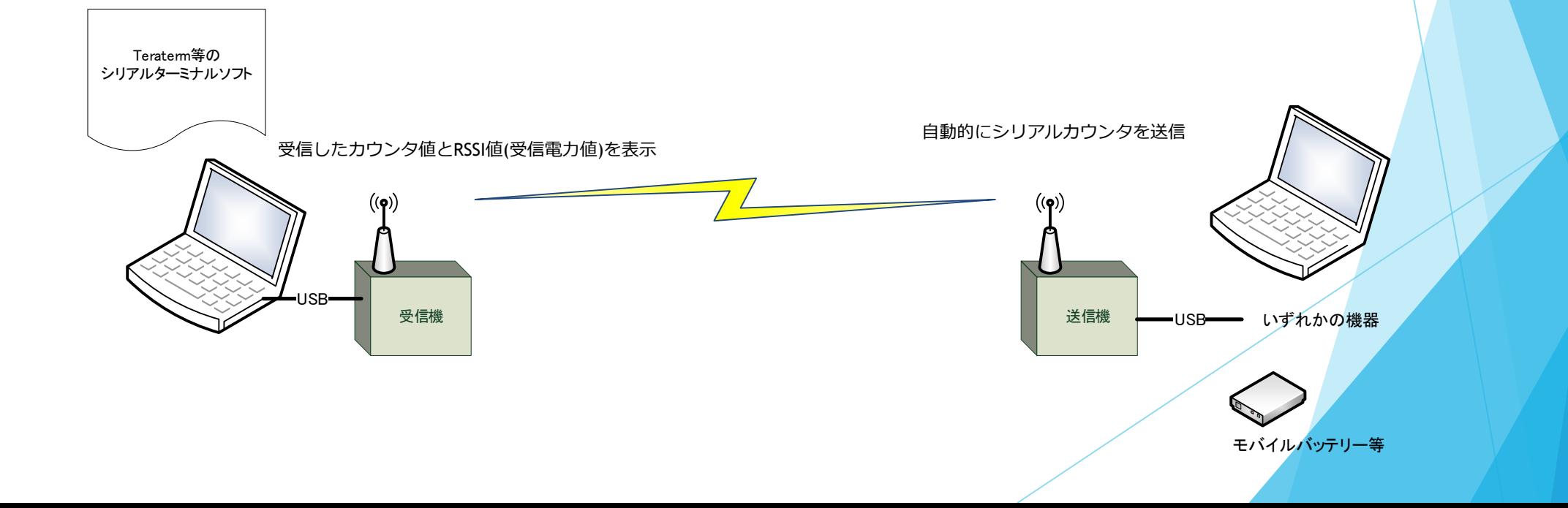

【ケース内の構造】

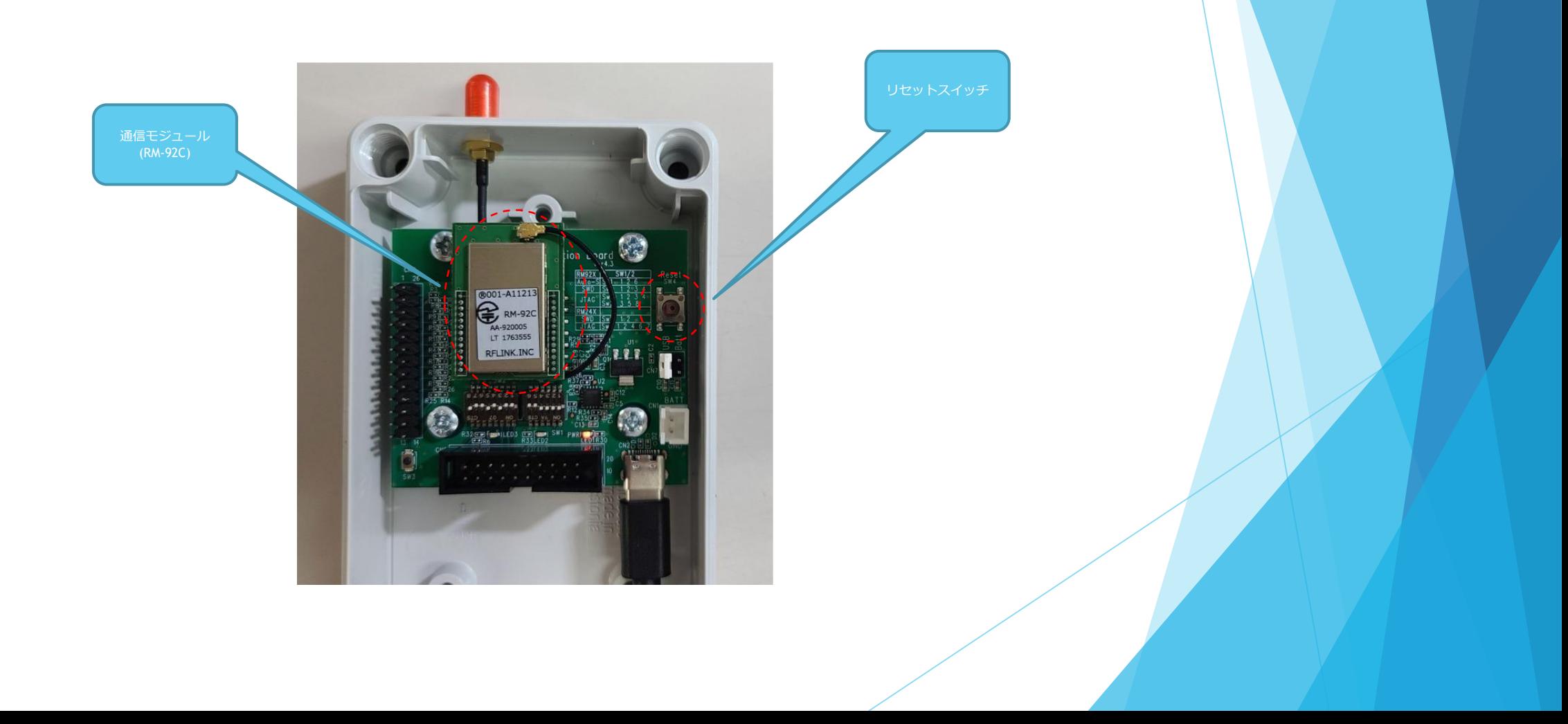

【出荷時のネットワーク設定】

#### 送信機側

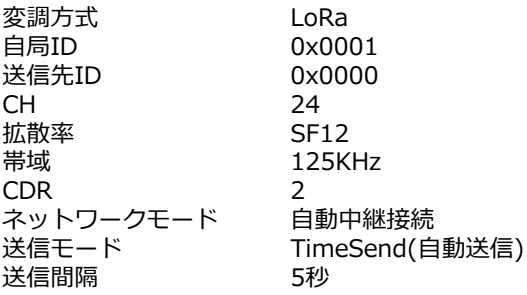

### 実際の設定は本説明書と異なる場合が あります。

#### 受信機側

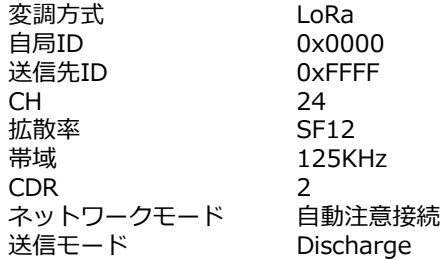

出荷時のセッティングを使用する場合は、以下の手順の通りです。(FT232Rドライバのインストールは完了している前提の説明になります)

◆受信機側の設定

- 【手順1】 送信機と書かれているユニットをPCに接続します
- 【手順2】 teraterm通信ソフトを起動して、手順1で接続した基板に割り付けられているCOMポートを指定してオープンします。 図1ではCOM6が割り付けられていますが、ご使用のPCによりCOM番号は異なります。 シリアル通信の設定は図2の通りです。
	- 図1 デバイスマネージャーによるCOMポート インタン インスタン インタン マンス COMポート設定(teratermのシリアル設定画面)

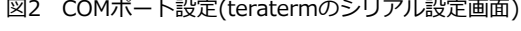

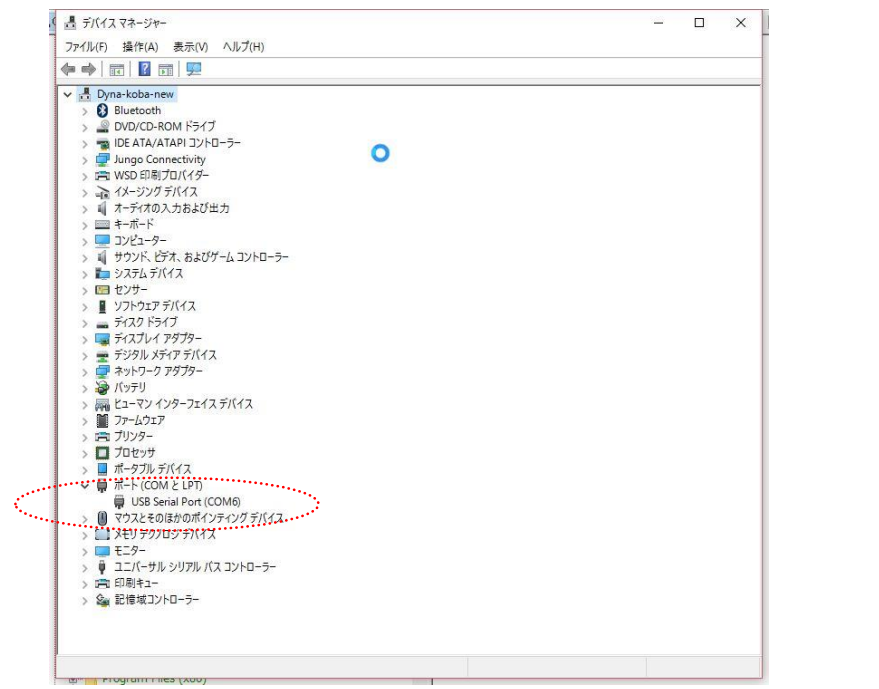

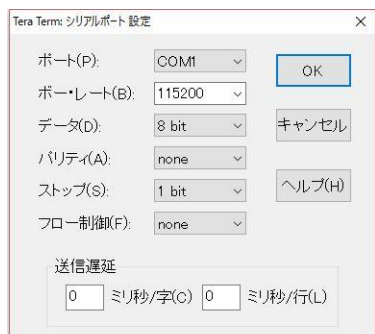

- 【手順3】 PCのteraterm画面に図3の様に表示されますので、10秒間そのままで待機します。 PCなど表示が接続されていない場合は、モバイル電源を接続後、10秒間待機します。 ※PCに接続している場合でも、tetarmがCOMポート認識するまでにタイムラグがあるので、下記メッセージが表示されない場合があります。 その場合、ケース面の「Reset」と書いてある穴の奥のリセットボタンを押すと、下記内容が表示されます。
- 【手順4】 10秒待機後に出荷時の設定内容が自動的に読み出されて、システムがスタートします。 画面4は、自動スタート後に表示された画面です。
	- 図3 受信機側のTeraterm画面 2000 2000 2000 2000 2000 2000 2000 2000 2000 2000 2000 2000 2000 2000 2000 2000 2000 2000 2000 2000 2000 2000 2000 2000 2000 2000 2000 2000 2000

### COM33 - Tera Term VT

?イル(F) 編集(E) 設定(S) コントロール(O) ウィンドウ(W) 漢字コード(K) ヘルプ(H) Setting menu display = CR (wait for 10 seconds)

EEPROM Read Data ---><br>OC 00 06 AE 03 12 34 00 02 0D 18 00 01 00 00 2B<br>7E 15 16 28 AE 02 A6 AB F7 15 88 09 CF 4F 3C 02<br>F8 15 16 28 AE 02 A6 AB F7 15 88 09 CF 4F 3C 02 00 00 00 01 00 00 00 00 00 13 88 02 00 00 00 E8 00 00 00 00 00 00 00 0A 00 00 00 0A 01 01 00 00 36 DE 30 CO 00 01 C2 00 00 00 00 00 00 00 

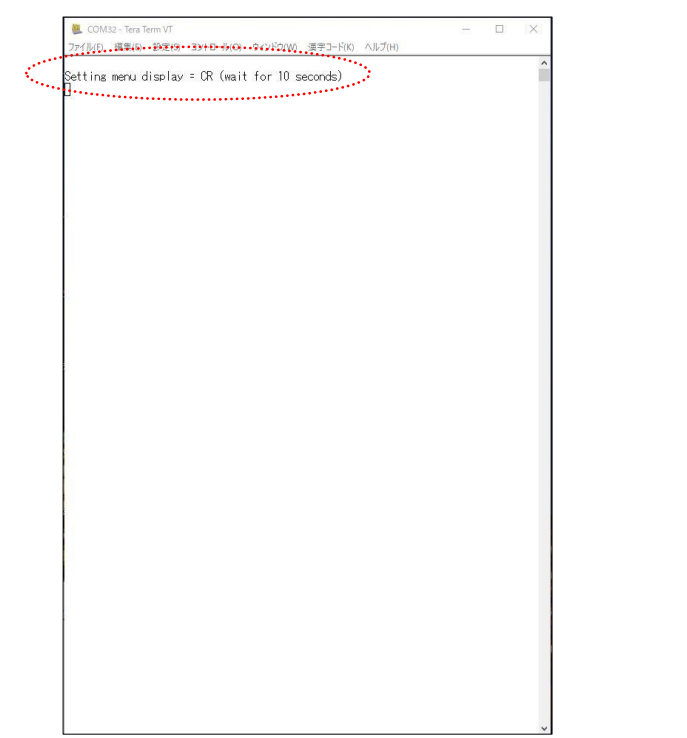

#### ◆送信機側の設定

【手順5】 送信機側は、PCに接続するか、モバイルバッテリに接続する事で自動的にスタートします。 この場合も、受信機と同様に、電源が入ってから10秒後に自動的に出荷時のネットワーク情報が読み出されて、スタートします。 図5は、送信機がPCに接続されていた場合の表示画面です。 図6は、送信機がPCに接続された状態で、自動送信が開始された場合の画面です。

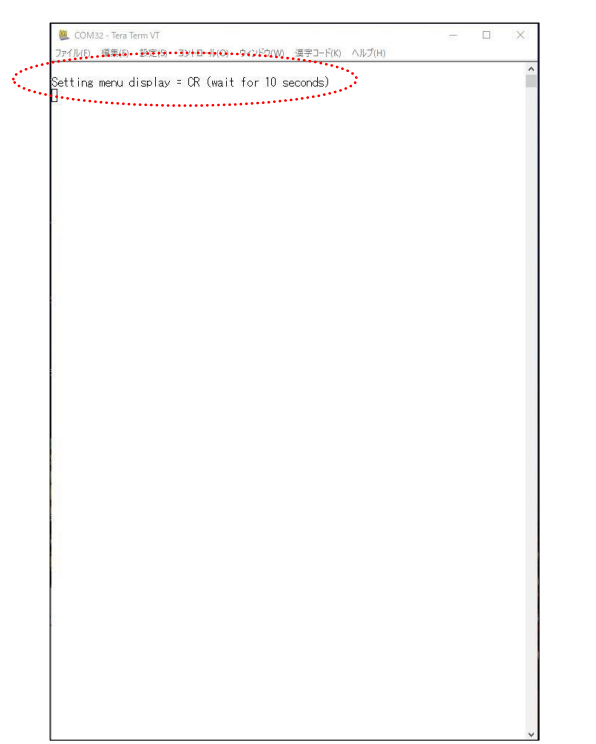

#### 図5 送信機側のTeraterm画面 2000 - 2000 - 2000 - 2000 - 2000 - 2000 - 2000 - 2000 - 2000 - 2000 - 2000 - 2000 - 2000 - 2

 $\qquad \qquad \Box \qquad \Box \qquad \boxtimes$ 

COM32 - Tera Term VT ファイル(F) 編集(E) 設定(S) コントロール(O) ウィンドウ(W) 漢字コード(K) ヘルプ(H) Setting menu display = CR (wait for 10 seconds) EEPROM Read Data ---> ECT/WWW Nead UNIX 24 00 01 0D 18 00 02 00 00 2B<br>TE 15 16 28 AE D2 A6 AB F7 15 88 09 CF 4F 3C 02<br>TE 15 16 28 AE D2 A6 AB F7 15 88 09 CF 4F 3C 02<br>00 00 00 00 01 00 00 00 00 00 13 88 02 02 00 00 08 88 00 00 00 00 00 00 00 04 00 00 00 04 01 01 00 00 0D 36 DF 3D CO 00 01 C2 00 00 00 00 00 00 00 F7 FF 03 B5 FC 4A 00 01 00 01 00 00 [Seq:0] Send Start. Lees:03 Career Sense Check Start.<br>[Seg:03 Career Sense Check End.<br>[Seg:03 Send OK.<br>[Seg:13 Send OK.<br>[Seg:13 Send Start.<br>[Seg:13 Career Sense Check Start. Code:1] Career Sense Check End.<br>[Seq:1] Send OK.<br>[Seq:2] Send Start. [Seq:2] Career Sense Check Start. Esea:2] Career Sense Check End.<br>[Sea:2] Send OK.<br>[Sea:3] Send Start. [Seq:3] Career Sense Check Start. Loeg:3] Career Sense Check Start,<br>[Seg:3] Send OK.<br>[Seg:3] Send OK.<br>[Seg:4] Career Sense Check Start, [Seq:4] Career Sense Check End. [Seq:4] Send OK.<br>[Seq:5] Send Start. [Seq:5] Career Sense Check Start. Seq:5] Career Sense Check End. Loeg:5] Send OK.<br>[Seg:5] Send OK.<br>[Seg:6] Send Start.<br>[Seg:6] Career Sense Check Start. Seq:6] Career Sense Check End.

#### ◆受信機の表示説明

図7は、送信が送信してくるデータを受信表示した時の内容です。 (表示例) -11,0001,00052

上記の場合、-11は、受信機が受信した時の電波強度値(RSSI)を表します。数値が-1に近いほど強い電力値になります。 隣の、0001は、送信機のID値です。00052 は、送信機が送信してくるシリアルカウンタ値です。この数値が抜けた場合、パケット落ちが発生したことになります。

#### 図7 受信機が受信状態を表示するTeraterm画面

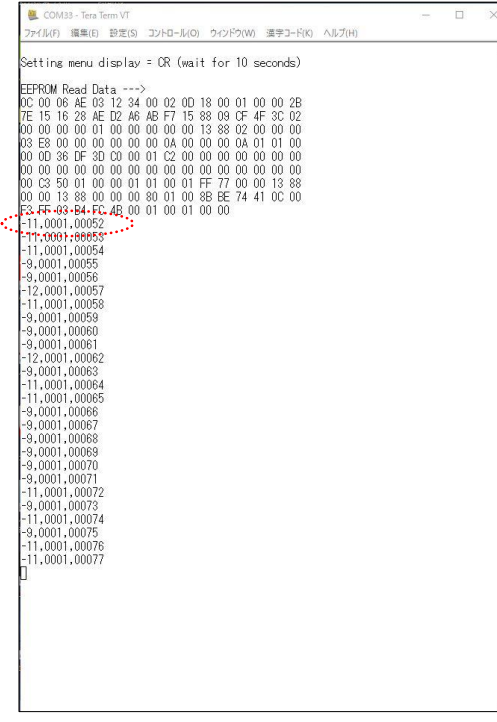

### 5.基本的な使い方·カスタムセッティングによる評価方法

出荷時の設定を使わずに、任意の設定で通信試験を行う事も可能です。 送信機、受信機、ともに操作方法は同じです。 ※カスタム設定する場合は、送信機、受信機という決まりは無くなり、双方向通信が可能になります。

【手順1】

無線機をPCとUSB接続して、teratermを立ち上げます。

その後、ケースの蓋を開けて頂き、リセットボタンを押すと、図8の内容が表示されます。

#### 図8 PC接続時の初期状態Teraterm画面

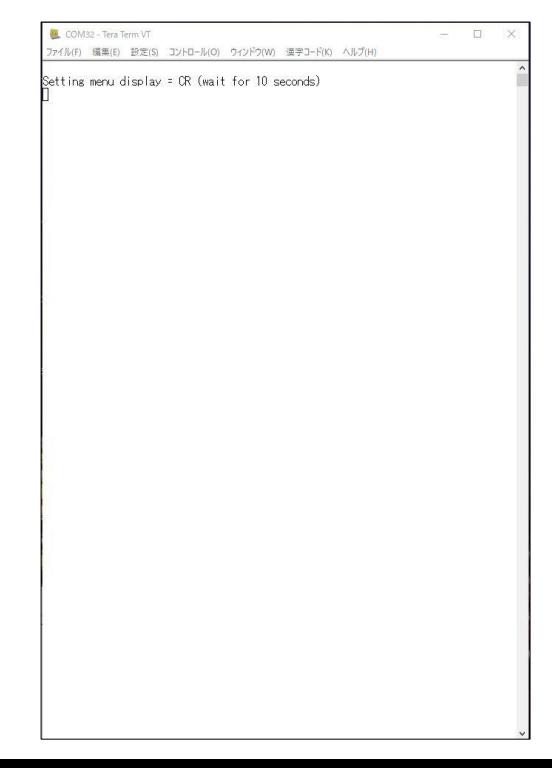

## 5.基本的な使い方·カスタムセッティングによる評価方法

【手順2】

初期画面が表示されてから、10秒以内に改行キーを押します。 すると、図9の様な基本設定画面のトップ画面が表示されます。ここで、変調方式を選択すると、基本設定画面のメインメニューが表示されます。 ※図10は、LoRaを選択した時の表示です。

具体的な設定内容は、別資料の「SimpleMACstd92A-92C取り扱い説明書」を参照して下さい。

図10 トップ画面から、LoRaを選択した場合の基本メニュー

 $\Box$ 

COM33 - Tera Term VT

#### 図9 基本設定画面・トップ画面

COM33 - Tera Term VT  $\Box$ -<br>アイル(F) 編集(E) 設定(S) コントロール(O) ウィンドウ(W) 漢字コード(K) ヘルプ(H) etting menu display = CR (wait for 10 seconds) COPYRIGHT 2016 RF-Link. All rights reserved. STM32L151vB CortexM3 RM-92A SimpleMAC Project [Ver.2.0.09e] Standard-start Version ransmit RF Mode LORA or FSK or GFSK? [1:LORA 2:FSK 3:GFSK]= []

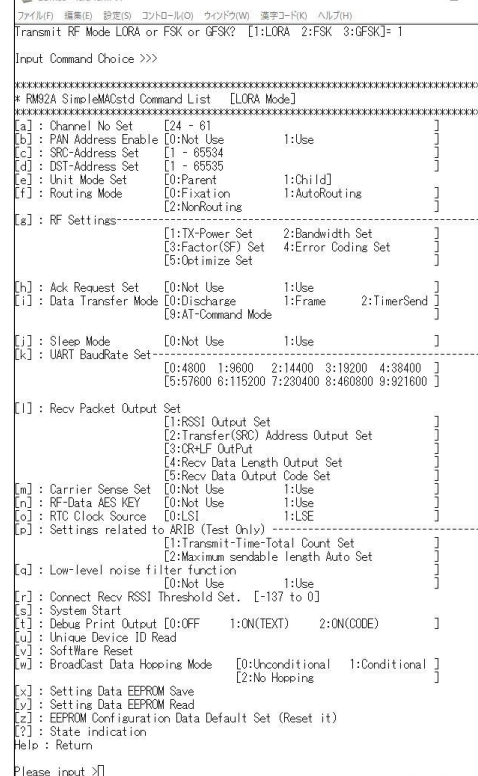

### 基本的な使い方・カスタムセッティングによる評価方法

2台のPCを通信評価したい場所に設置、又は移動しながら電波強度、シリアルカウンタの確認を行い、通信評価を実施します 図9には、受信時の電波強度(-7など)、送信側ID (0001)、シリアルカウンタ(0001~)が表示されます。 電波強度は、+13~-137の範囲で変化します。電波が弱まるほど、マイナス側に変化していきます。

#### 図11 tetarem受信側の表示

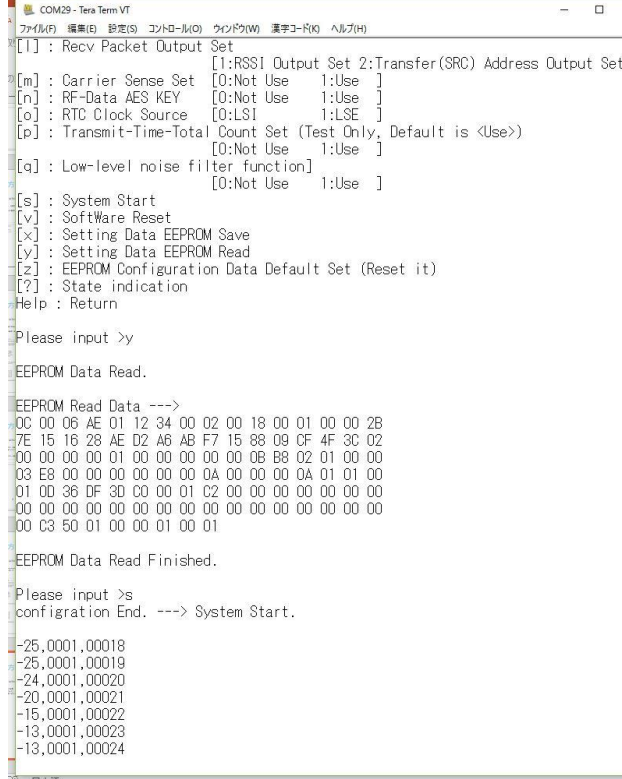

送信出力値の変更について

貸出機は、標準で250mW出力設定になっています。カスタム設定により、出力値を変更する事で、20mW相当の出力に変更する事ができます。

250mW出力の場合「陸上移動無線局」というカテゴリになるため、商用で使用する場合は届け出が必要になります。 20mW出力の場合「特定小電力無線局」というカテゴリで、届け出不要で直ぐに使用する事が出来ます。

送信出力の変更は、図10 の状態まで持ってきてから設定変更を行います。

※設定変更するのは、送信機側のみです

図12 リセットボタン押下後の表示

手順① ケースのフタを開けてリセットボタンを押します(図12の表示)

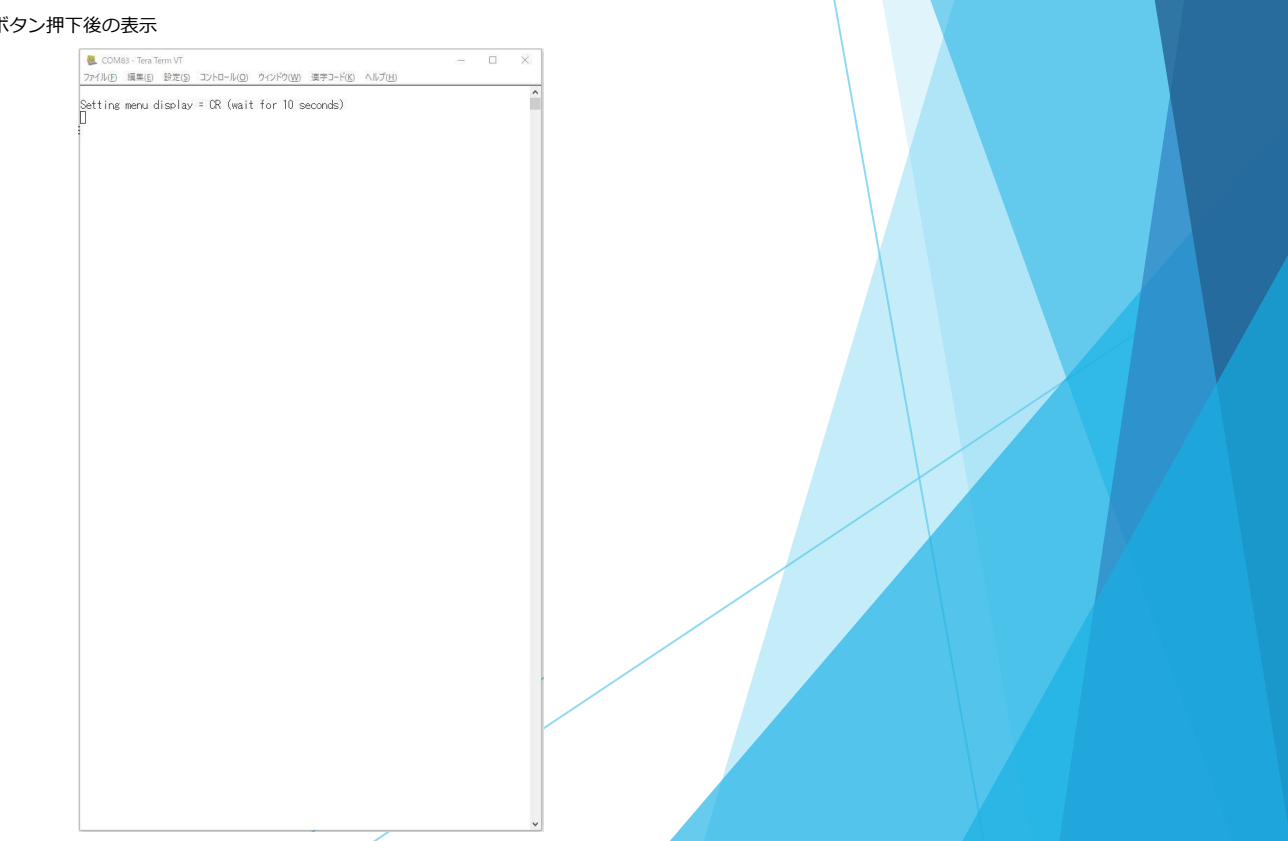

#### 手順② 10秒以内にリターンキーを押します

#### 図13 改行キーを押下後の表示

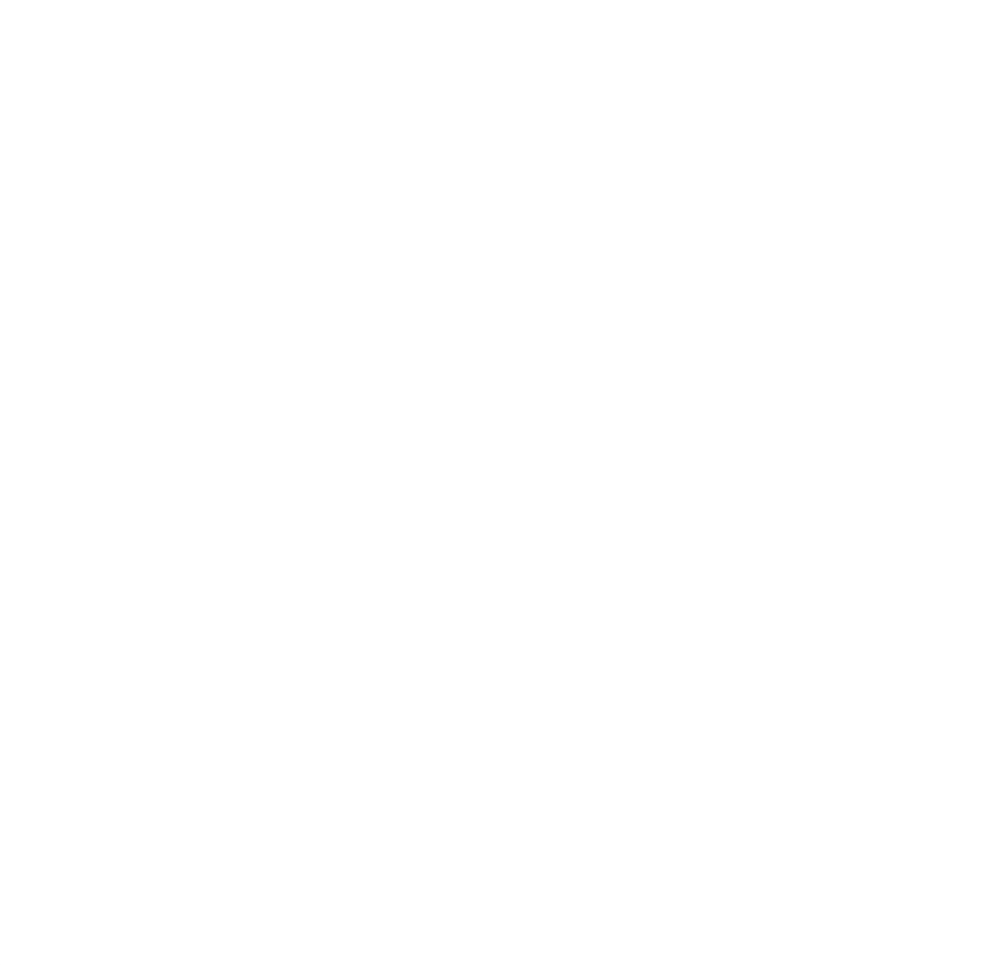

#### 手順③ 変調モードとして、1:LoRa を選択します。

#### 図14 LoRaを選択した直後の表示

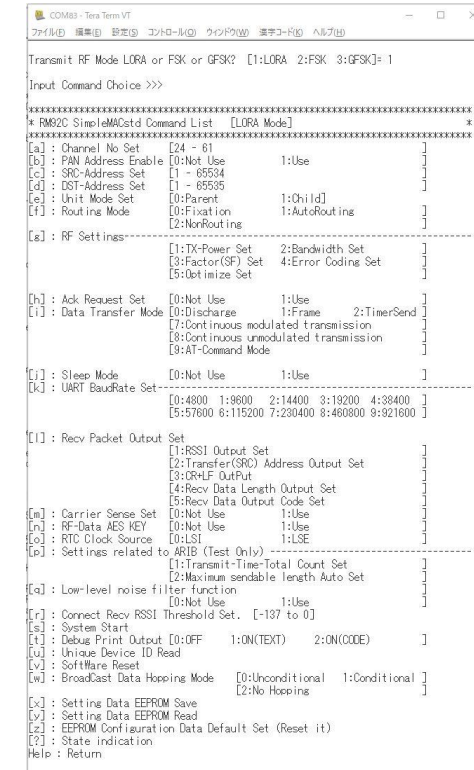

Please input >[]

#### 手順④ 工場出荷時の状態を「y」コマンドを押して読み出します。

#### ※重要!!

yコマンドを操作する事で、出荷時に設定したネットワークパラメータ 全体を通信モジュールから読み出した上で、送信パワー値だけを変更します。

yコマンドを操作しないと、モジュールのデフォルト値のままのため 通信評価する為には、全てのネットワークパラメータを再設定する必要 が出てしまいます。

#### 図15 yコマンドを操作して設定情報を読み出した時の状態

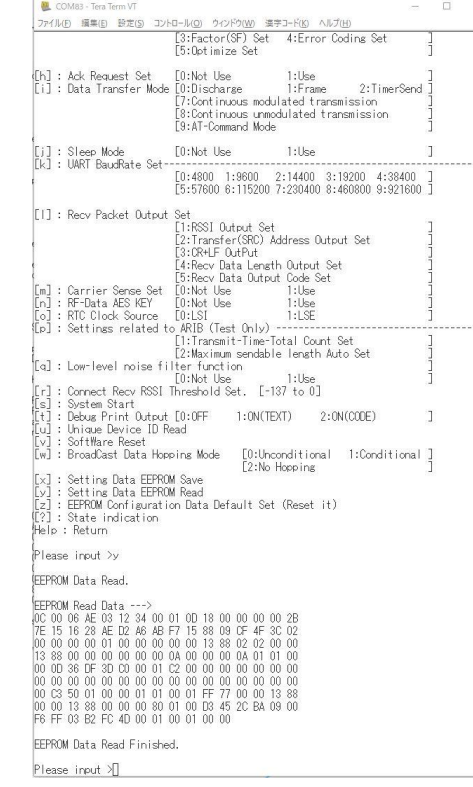

#### 手順⑤ 送信出力を変更するため、「g」コマンドを押します。

gコマンドは、通信設定を操作するコマンドで、現在の状態が最初に表示 されます。

出力値は、dBmという単位で表現されており、24dBmは、250mWを 表しています。

20mWにするためには、13dBm という数値を設定します。

#### 図16 gコマンドを押した直後の状態

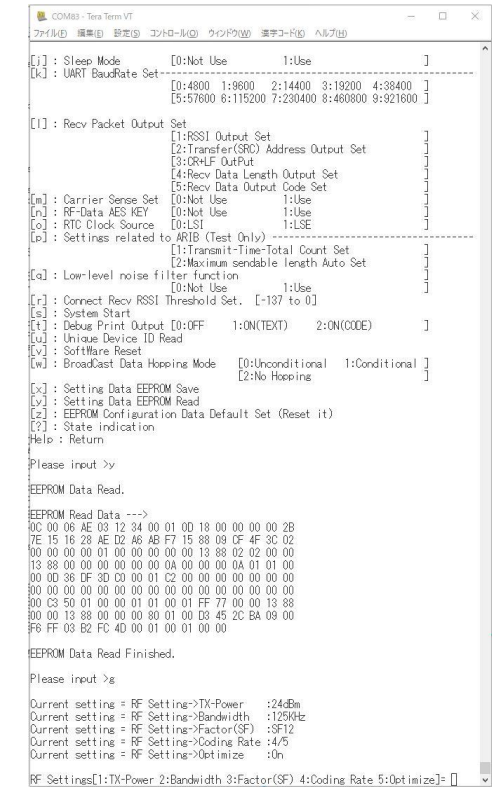

#### 手順⑥ gコマンドのサブメニューから、1:TX-Power を選択して、13 を 入力します。

#### 図17 送信パワーを13に設定した直後の表示

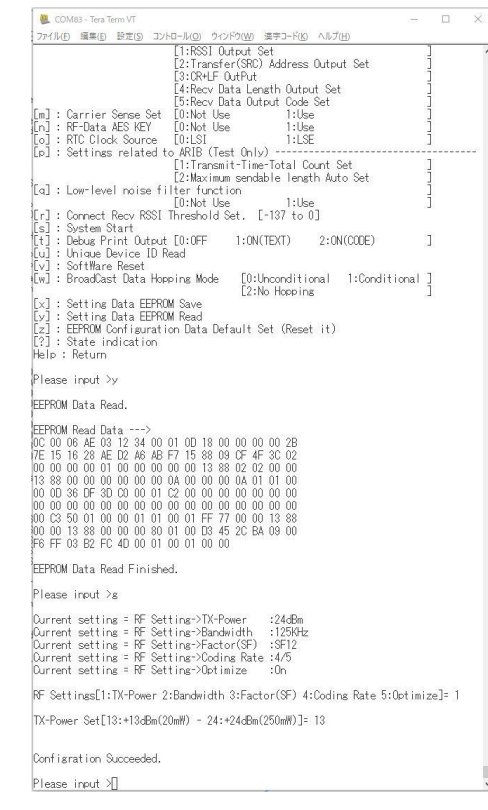

#### 手順⑦ 「?」コマンドを押して、設定変更した内容が反映されているか 確認します。

gコマンドの部分で、Tx-Powerが 13dBm になっていればOKです 図18 ?コマンドで、現在の設定を一覧表示した状態

 $\qquad \qquad \Box \qquad \boxtimes$ 

COM83 - Tera Term VT

ファイル(b) 編集(B) 設定(g) コントロール(g) ウィンドウ(W) 漢字コード(K) ヘルプ(H)

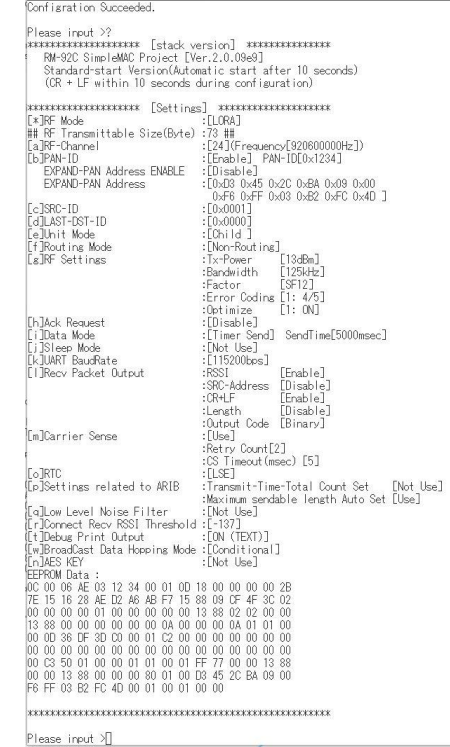

#### 手順⑧ 最後に、「x」コマンドを操作して、設定した内容を通信モジュール内の メモリに保存します。

#### ※重要!!

この操作を行わないと、設定した内容が通信モジュールに保存されずに、最後に 保存された時の状態に戻ってしまいますので、必ずxコマンドで設定内容を保存 して下さい。

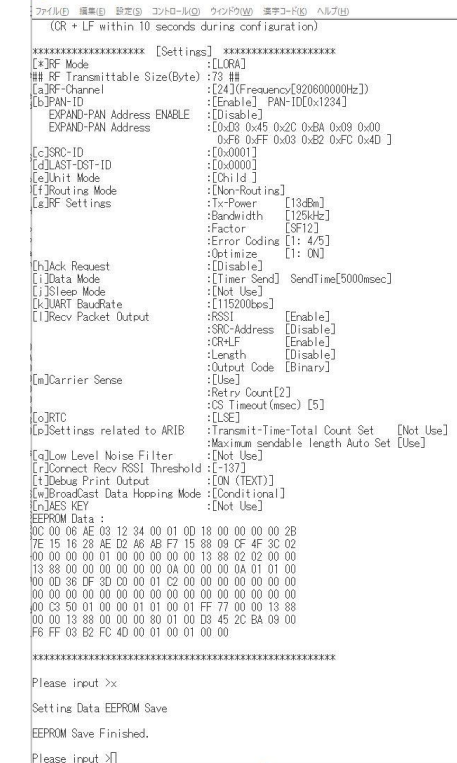

図17 送信パワーを13に設定した直後の表示

 $\mathcal{A} = \mathcal{A} \mathcal{A} \mathcal$ 

COM83 - Tera Term VT

## 5.基本的な使い方·カスタムセッティングによる評価方法

その他、詳細な設定方法については、SimpleMAC取扱説明書を参照下さい。

※SimpleMAC92A取り扱い説明書は、弊社WEBサイト、または添付のUSBメモリに収納されています。

6.パケットアナライザ使用方法

#### 6.1 セット内容

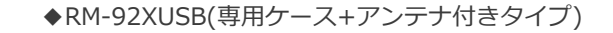

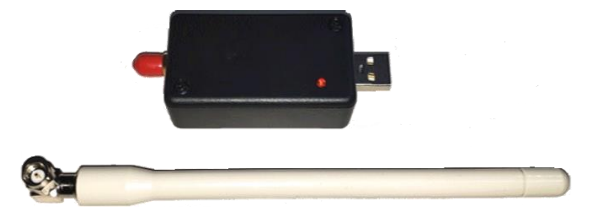

#### ◆USBメモリ インクリック ファイル構成

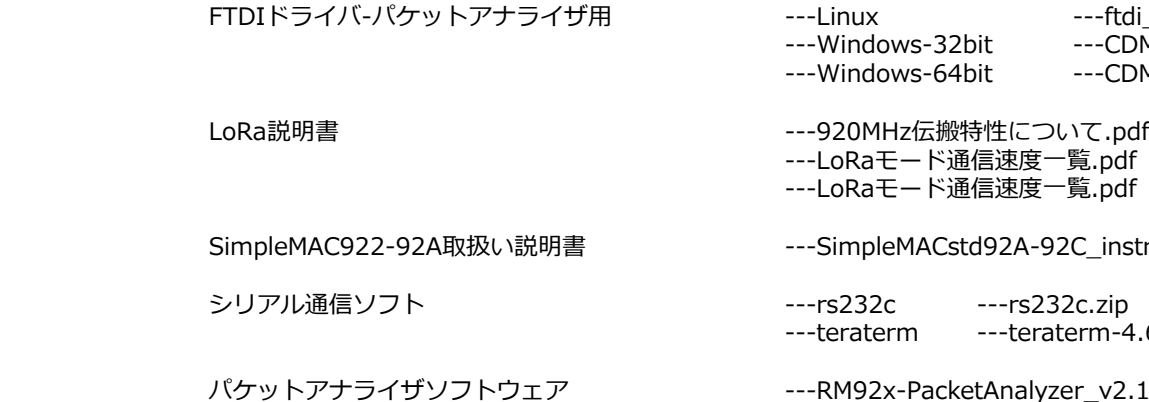

tdi\_sio.tar.gz  $CDM$  v2.12.36.4 WHQL Certified.zip  $CDM$  v2.12.36.4 WHQL Certified.zip

---LoRaモード通信速度一覧.pdf ---LoRaモード通信速度一覧.pdf

nstruction manual-rev2.9.14.pdf

-<br>-4.61.exe ➡通常はこちらの使用を推奨

<sub>2.11.exe ■インストーラは不要</sub>

25

6.パケットアナライザ使用方法

#### 6.2 ドライバのインストール手順

RM-92XUSBを使用する為に、PCにFT232Cドライバのインストールを行います。

手順1 PCに、RM-92XUSBを接続します。

手順2 PCのOSのバージョンにより、FT232デバイスをサポートしている場合がありますので、自動インストールされた場合は、 手順6に進みます。 自動インストールされなかった場合は、手順3に進みます。

手順3 コントロールパネル→デバイスマネージャーを開きます。

手順4 不明なデバイスとして認識されていた場合、対象項目をフォーカスした状態で、右クリックし、プロパティ画面を開きます

手順5 プロパティ画面の「ドライバ-」タブ内の「ドライバの更新」を選択して、「ドライバソフトウェアの最新版を自動検索」を 選択します。 正常にインストールされた場合は、手順6へ進みます。 インターネットに接続出来ない環境や、インストールに失敗した場合は、添付USBメモリ内の「Driver」フォルダ内にあるドライバ ファイルを使用して、手動でインストールして下さい。

手順6 正常にドライバ認識がされると、仮想COMポートとして認識されます ※次頁参照

6.パケットアナライザ使用方法

#### 6.2 ドライバのインストール確認

正しくインストールが出来た状態のコントロールパネル表示 (COM番号は、ご使用のPCにより異なります)

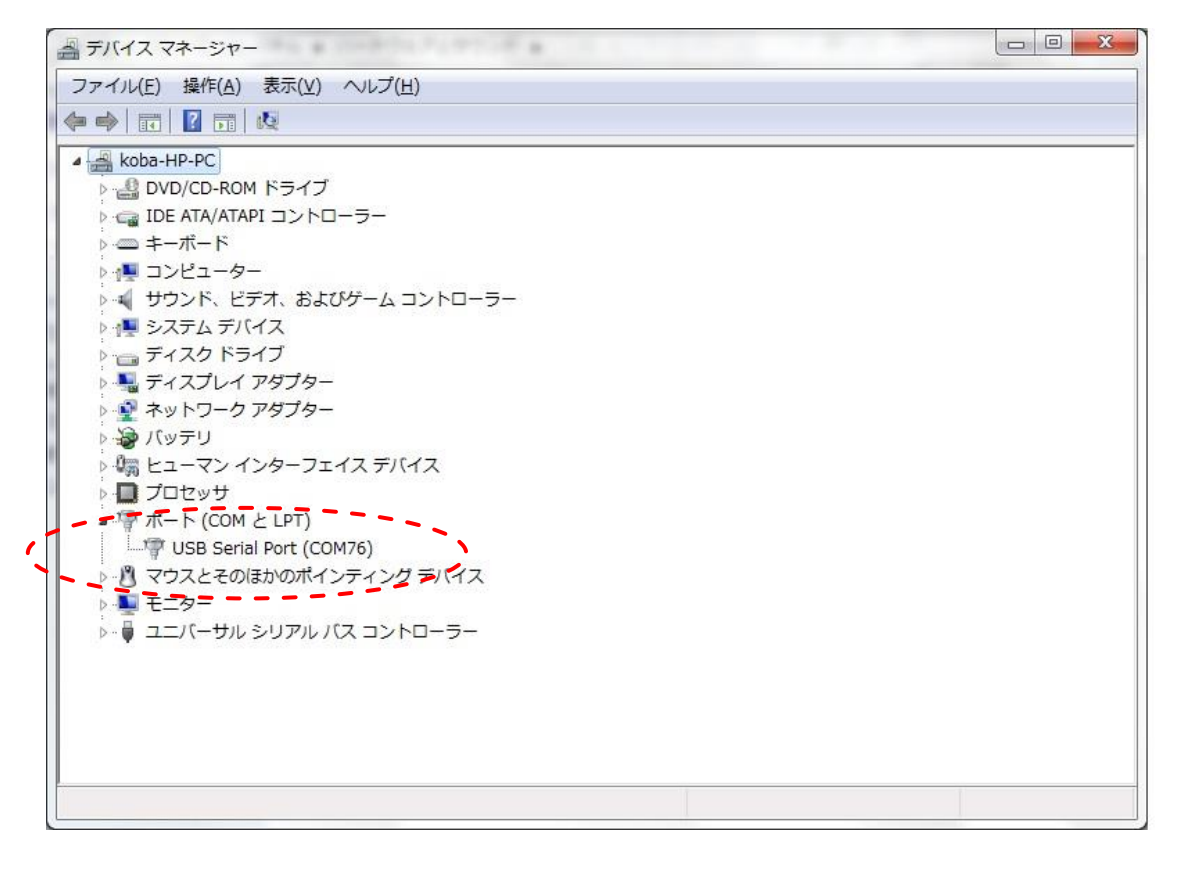

6.パケットアナライザ使用方法

#### 6.3 GUIソフトウェアの起動

添付USBメモリ内の「RM92x-PacketAnalyzer.exe」をPC内の任意のフォルダにコピーして起動します。 以下は起動後に表示される最初の画面です。

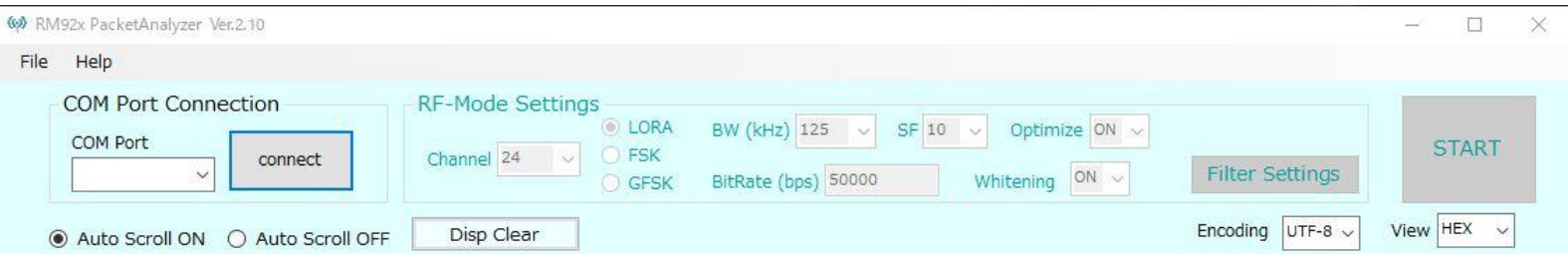

6.パケットアナライザ使用方法

#### 6.4 COMポートの選択

3.2章で設定したCOMポート番号を選択して、「connect」ボタンを押します。複数のCOMポートが表示された場合は、デバイスマネージャーで該当するポートNOを確認の上、選択します。

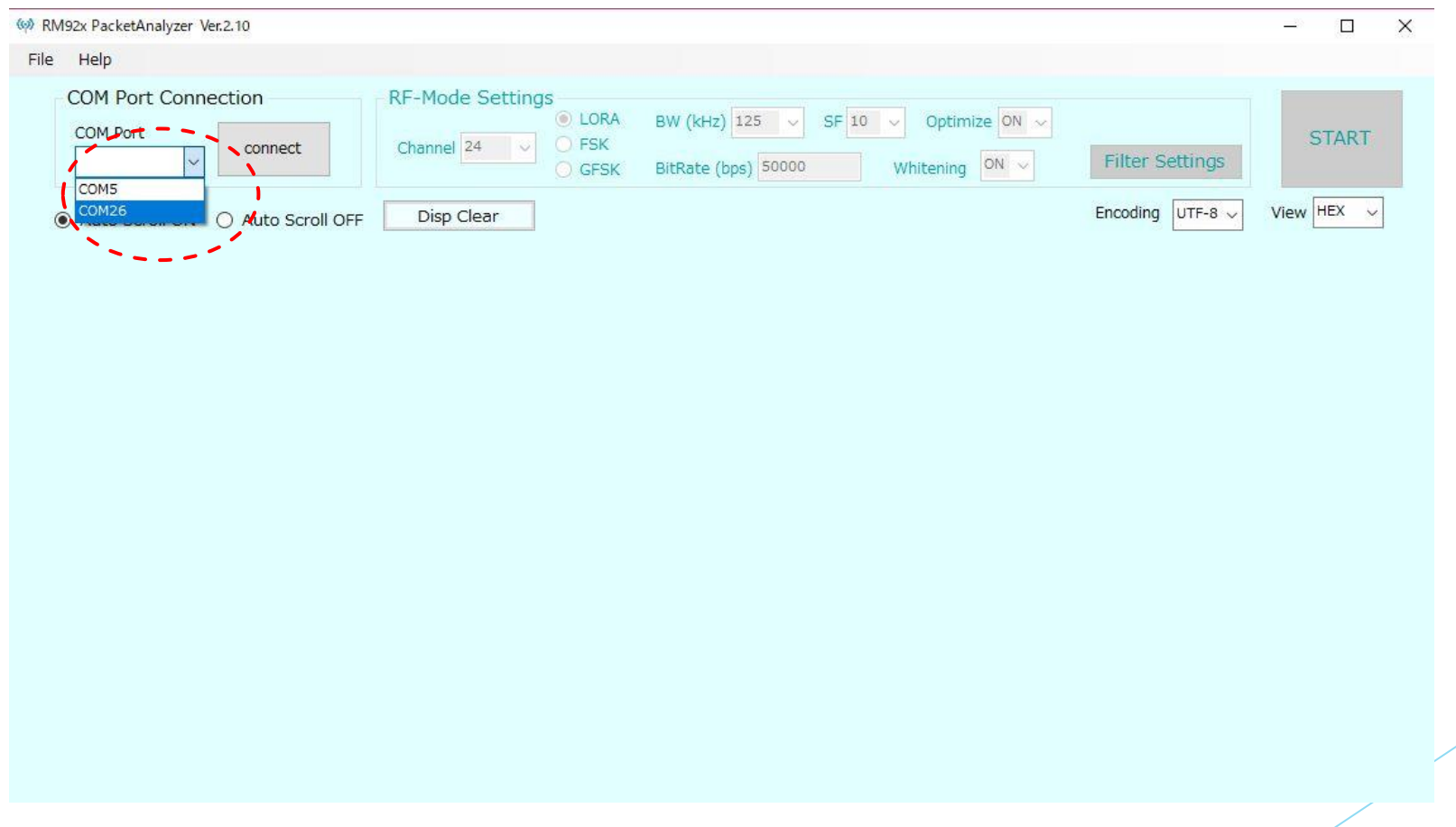

6.パケットアナライザ使用方法

### 6.5 COMポートの接続

Connectが完了すると以下の画面が最初に表示されます。

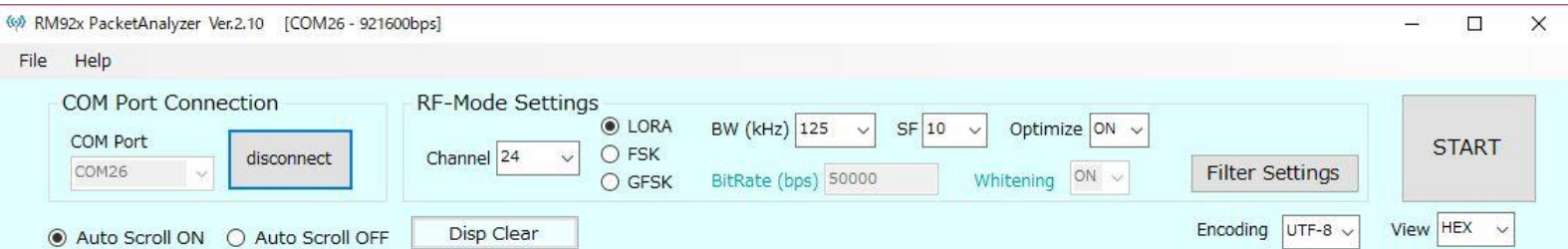

## 6.パケットアナライザ使用方法

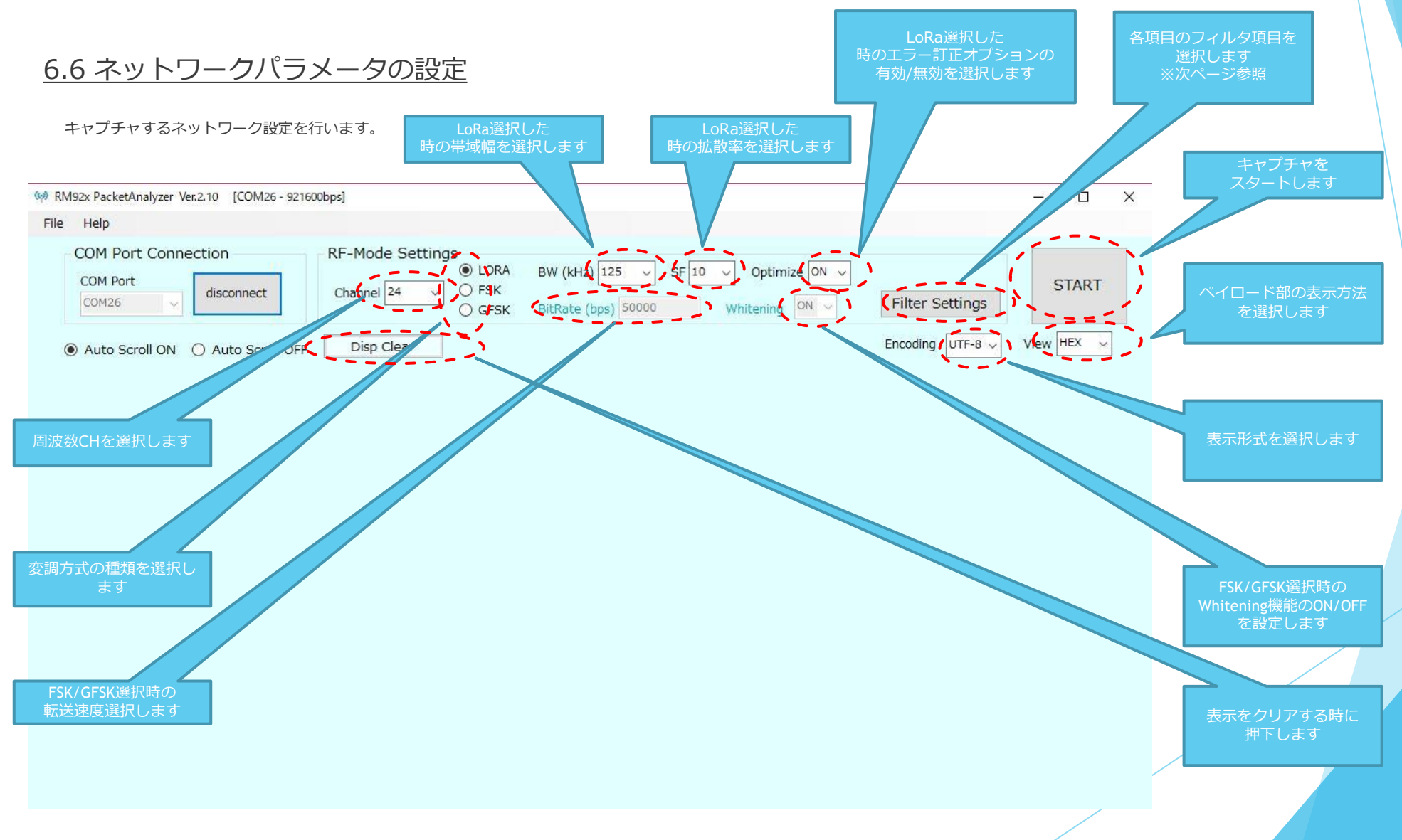

6.パケットアナライザ使用方法

### 6.6 フィルタ項目

キャプチャするパケットのフィルタしたい項目を設定します

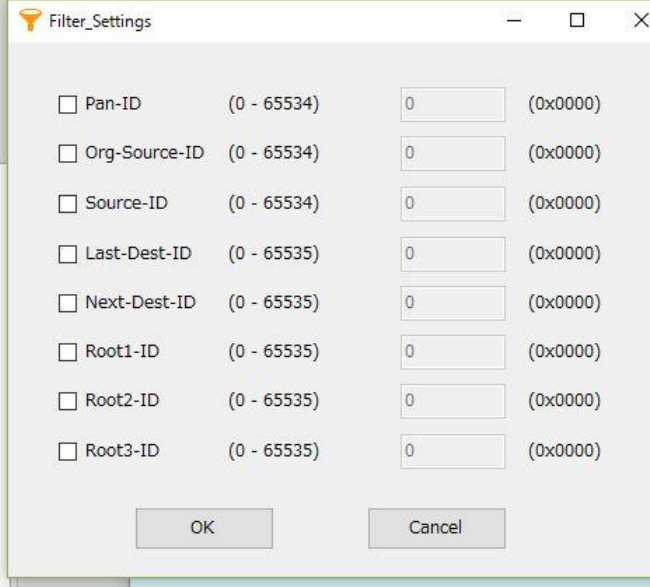

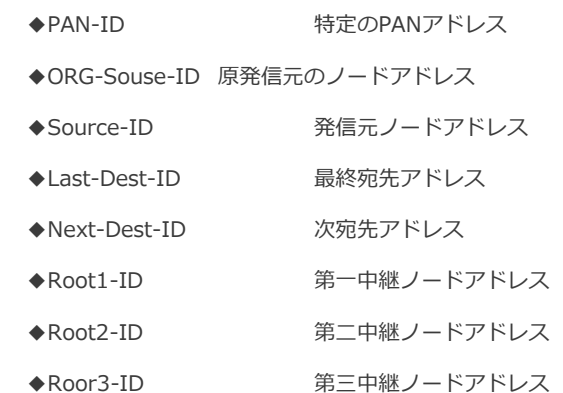

## 6.パケットアナライザ使用方法

6.7 キャプチャ画面説明

LoRa設定、CH24、SF12、BW125、設定時のキャプチャ画面の例を示します。 Dischargeモードで、PCに接続したRM-92Aに対して、キーボードの「1」「2」「3」「4」「5」「6」を順番に押したときのデータがキャプチャされています。(viewでHEX表示選択)

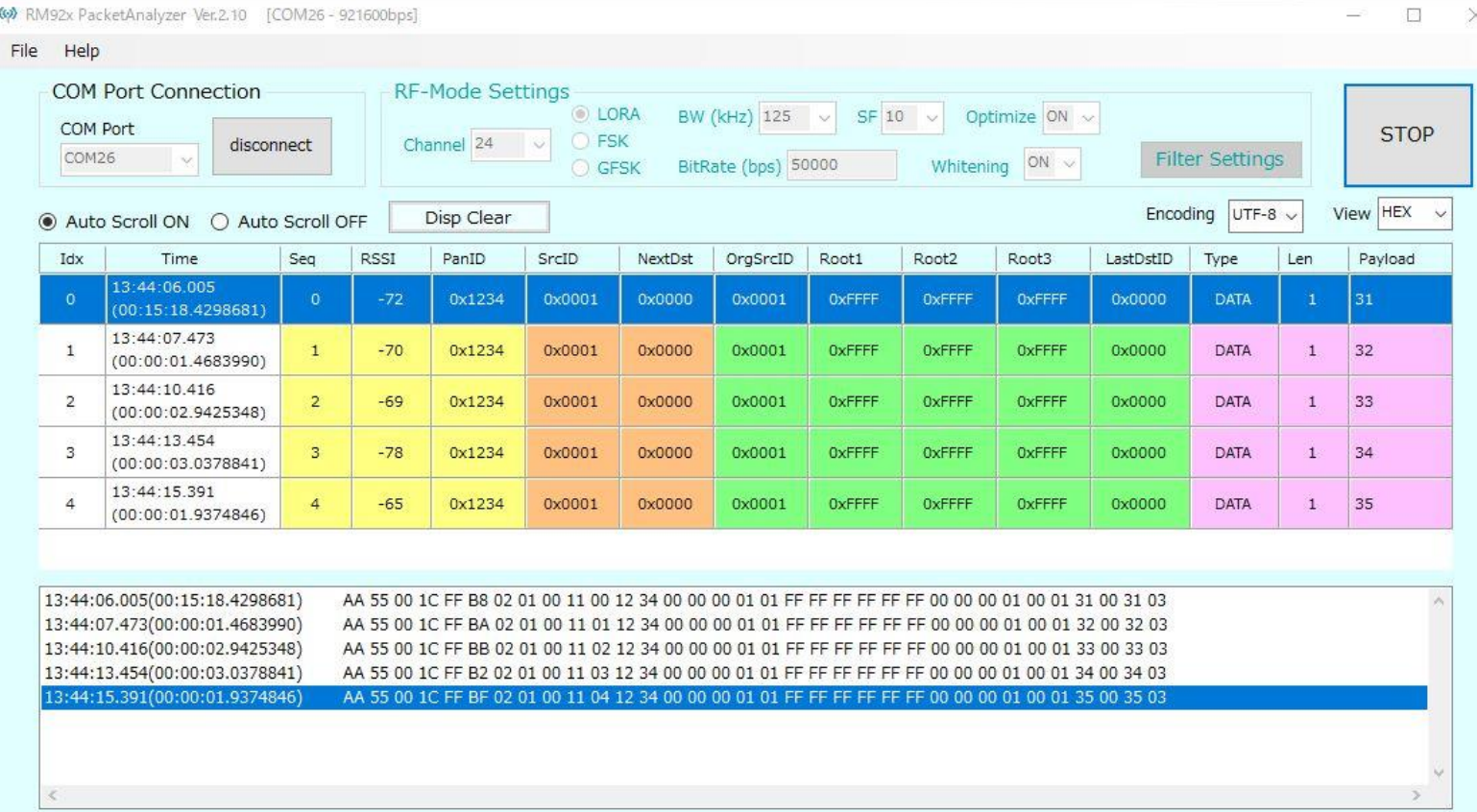

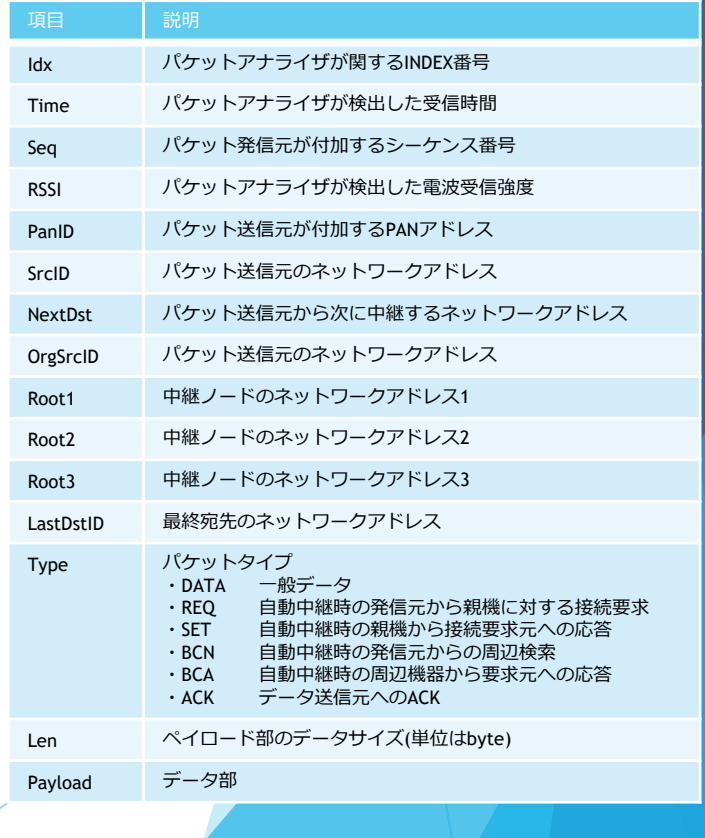

6.パケットアナライザ使用方法

#### 6.7 キャプチャ画面説明

前頁の同じ項目をview設定でテキスト表示選択した時の例です。

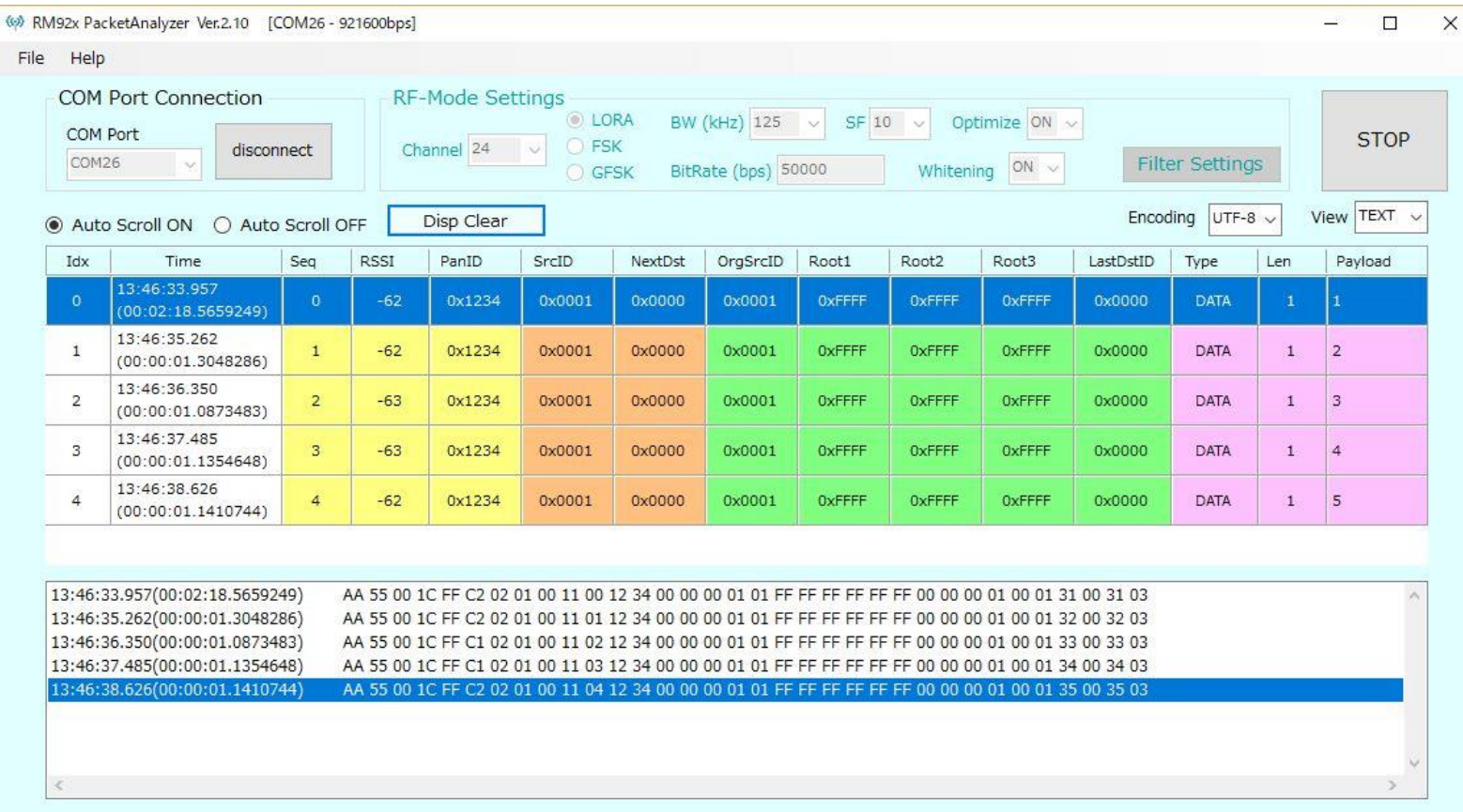